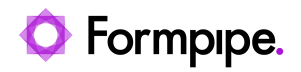

[Knowledgebase](https://support.formpipe.com/kb) > [Autoform DM](https://support.formpipe.com/kb/autoform-dm) > [Autoform DM FAQs](https://support.formpipe.com/kb/autoform-dm-faqs) > [How do I disable LDAP in Autoform](https://support.formpipe.com/kb/articles/how-do-i-disable-ldap-in-autoform-dm) [DM?](https://support.formpipe.com/kb/articles/how-do-i-disable-ldap-in-autoform-dm)

How do I disable LDAP in Autoform DM? Ross Glover - 2022-08-04 - [Comments \(0\)](#page--1-0) - [Autoform DM FAQs](https://support.formpipe.com/kb/autoform-dm-faqs)

# **Autoform DM**

There are times when you will need to log into Autoform DM using a local user, for example:

#### **Scenario 1**

You need to disable LDAP to update the LDAP settings.

#### **Scenario 2**

Your LDAP server is down/unreachable and you need to disable LDAP without logging into Autoform DM.

### **Scenario 1 -LDAP is currently running but needs disabling**

There is the option to turn off LDAP.:

- 1. Log in and click **Administration** in the left side of the window.
- 2. Under System Modules, click **LDAP settings configuration**.

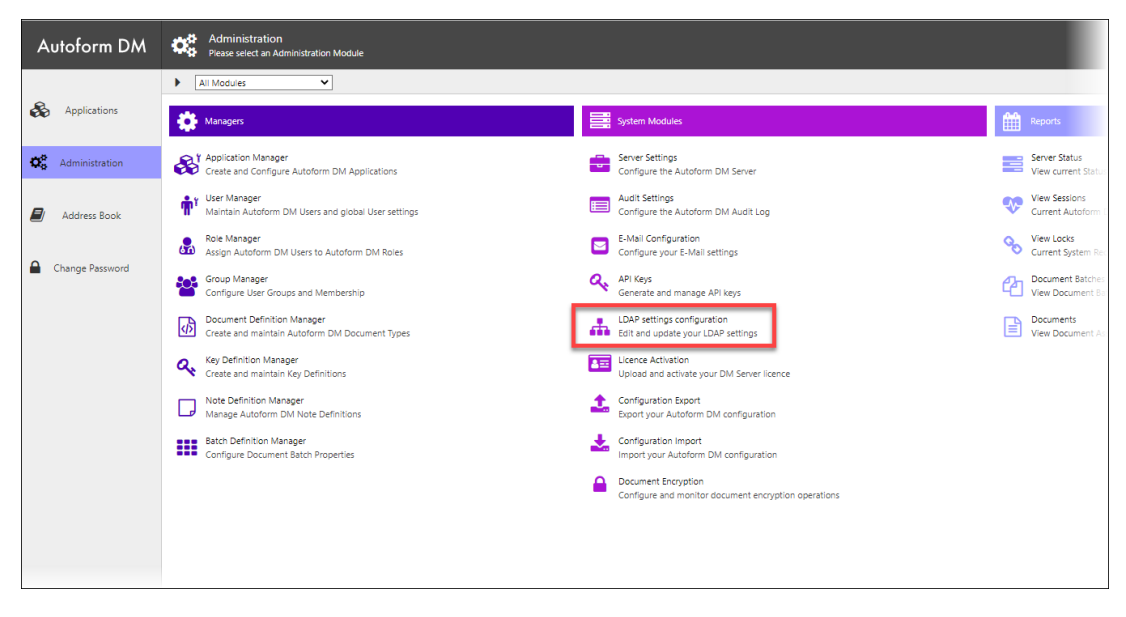

2. Clear the **LDAP integration enabled?** checkbox.

Ensure the next step is performed out of hours, or ensure all users are aware they will be logged out automatically.

3. Select **Yes** to proceed.

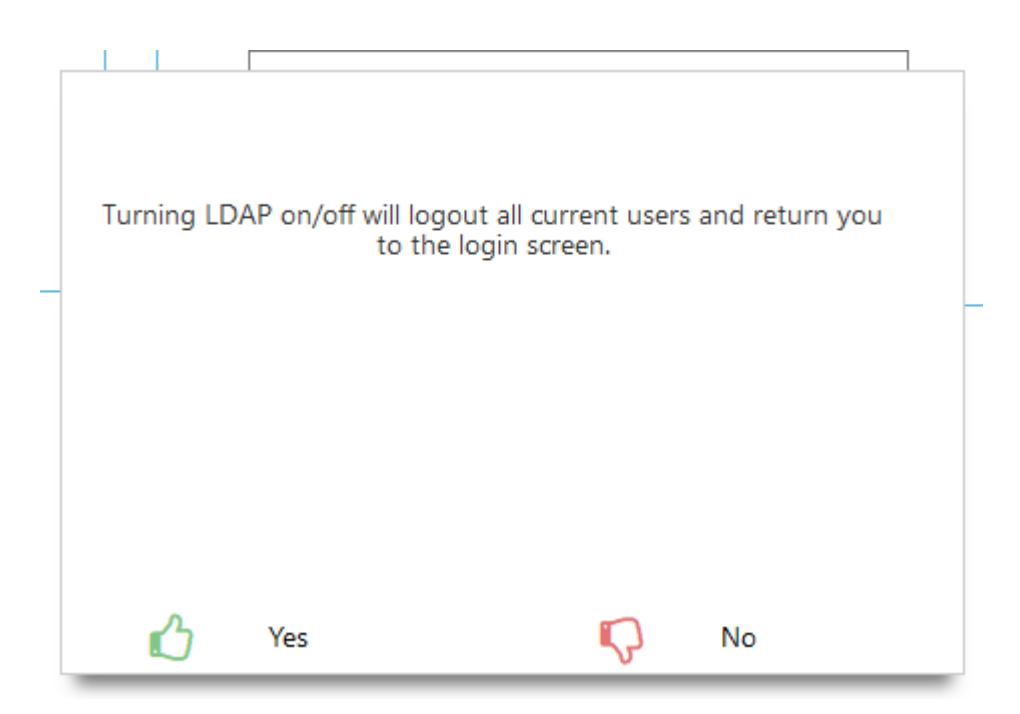

## **Scenario 2 - Your LDAP server is down/unreachable**

It is possible to disable LDAP authentication by editing the setting in the Database.

This should only be done with assistance from a Formpipe Engineer. If you require this change to be made send an email to [support.services@formpipe.com](mailto:support.services@formpipe.com) The process for disabling LDAP within the database is as follows:

- 1. Stop the Autoform DM service.
- 2. Back up the database (default AFPDM).
- 3. Open the **tblGlobalSettings** table in the database.
- 4. Find the entry with **ConstID 3201** and change the value to "false".
- 5. Restart the Autoform DM service.
- 6. Once Autoform DM is deployed, log in with a local user.